# ■ サーバーから読み込む

<mark>▲</mark> (あんしんバックアップ) でサーバーに保存した ■ (SoftBankメール) のメールを、 <mark>▲</mark> (あんしんバックアップ) で ■ (+メッセージ) に 読み込みます。あらかじめ、メールをサーバーに保存しておいてください。保存の方法について詳しくは、「サーバーに保存する」を参照してくださ い。

## $\boxed{1}$

```
ランチャー画面で ※ (あんしんバックアップ)
 アプリー覧
  ับก่
あんしんバ... Play ストア
                    時計
                             電卓
                            m.
  \mathsf{M}Y!
  Gmail
          Chrome
                   Yahoo!
                          Y!ショッピ..
```
・確認画面が表示されたときは、画面の指示に従って操作してください。

データの読み込み(復元)

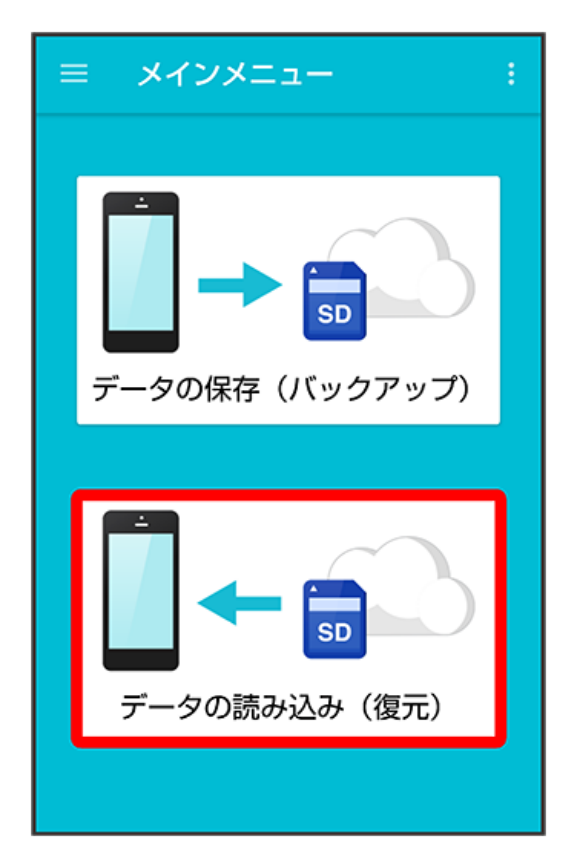

# $\vert$ 3

### サーバー

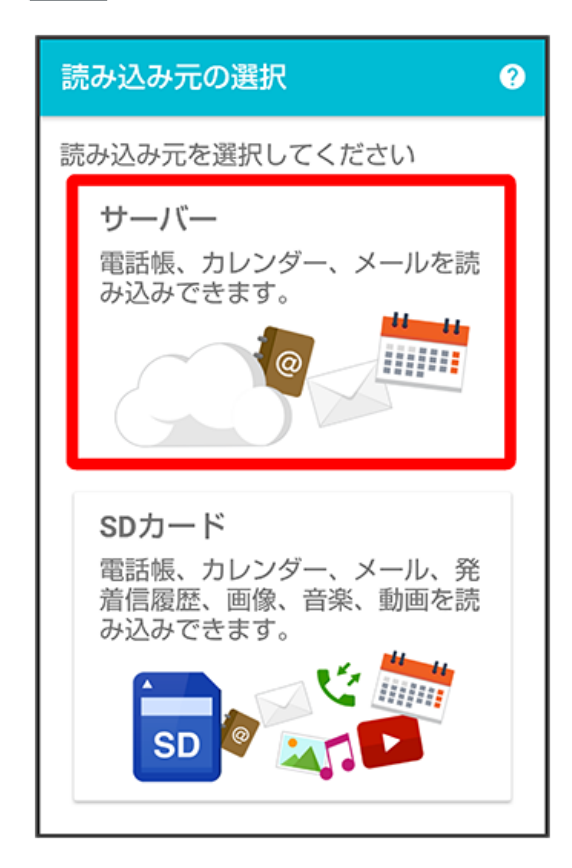

・認証画面が表示されたときは、電話番号とパスワードを入力して ログイン をタップし、 (同意する) をタップしてください。

٠

読み込みたいデータをタップ( ◎ 表示)

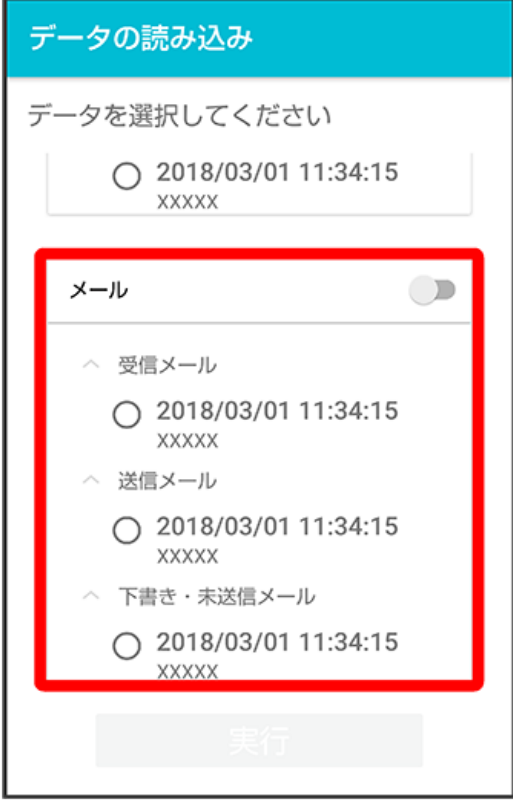

・データをタップするたびに、選択 (  $\textcircled{\small{}}$  ) /解除 (  $\textcircled{\small{}}$  ) が切り替わります。

 $\overline{\mathbf{5}}$ 

実行

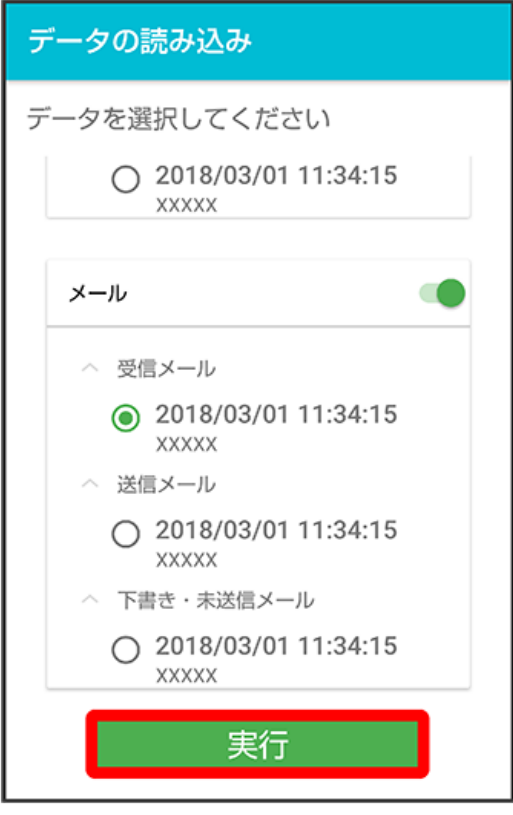

※ 読み込みが開始されます。

・確認画面が表示されたときは、画面の指示に従って操作してください。

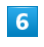

OK

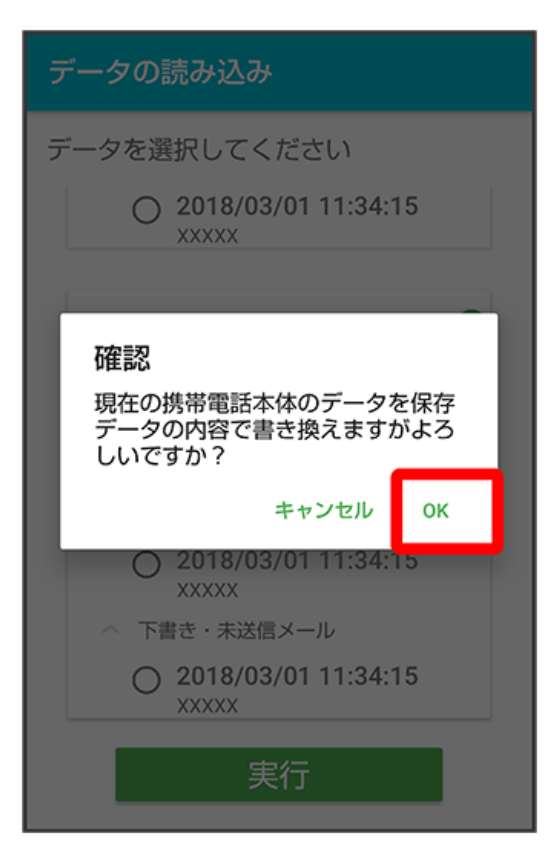

 $\overline{z}$ 

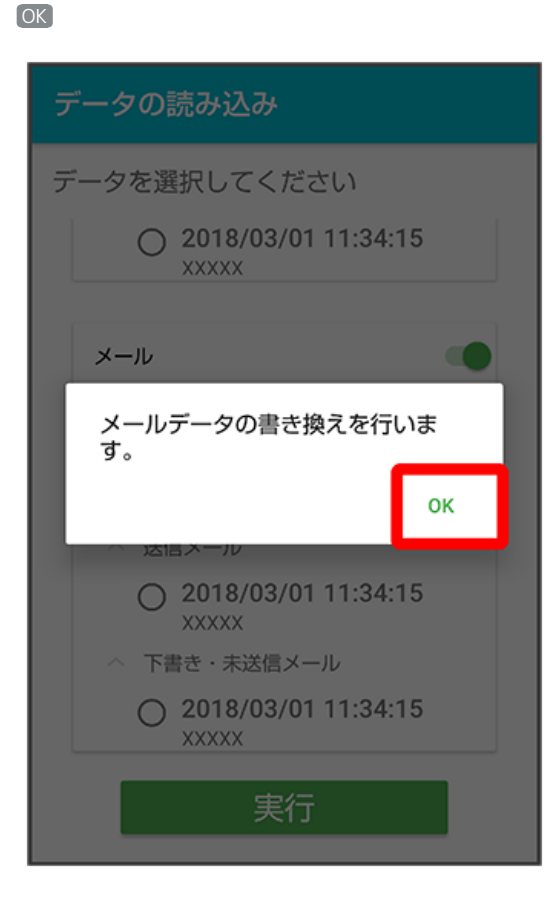

# $\bullet$

復元を開始

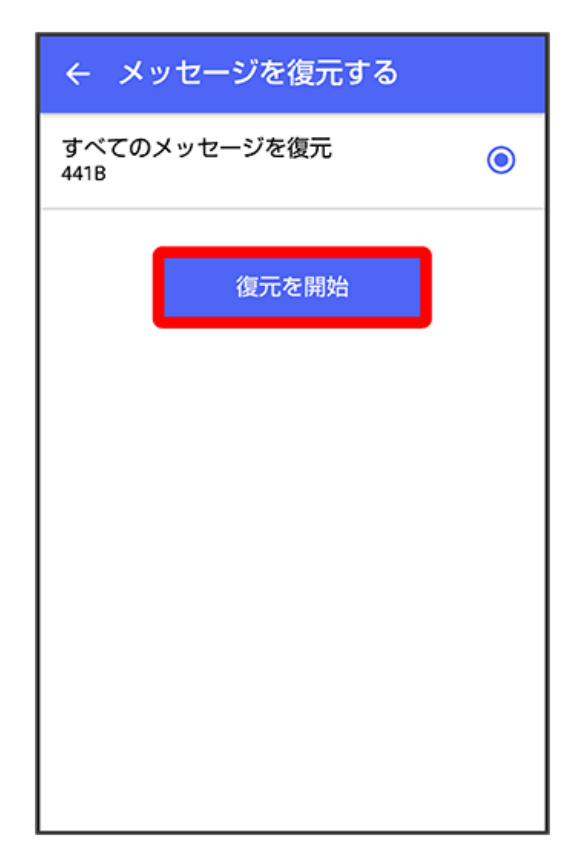

# $\overline{9}$

閉じる

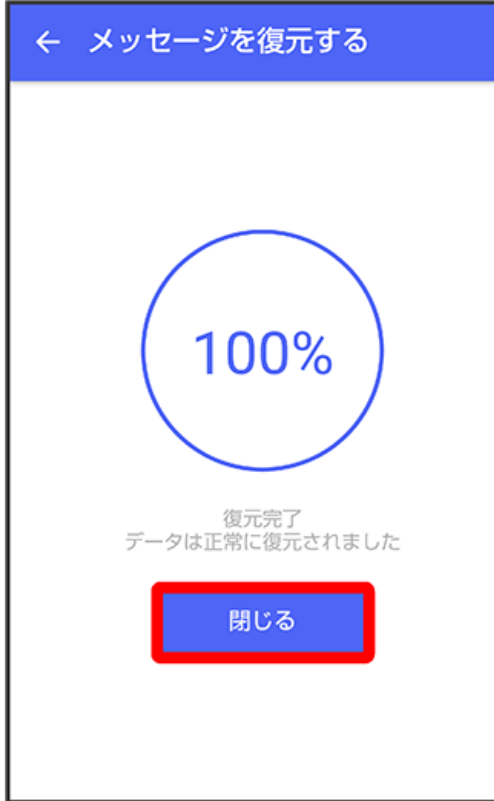

- **※3** データが読み込まれます。
- ・送信メール、下書き/未送信メールを復元するには、再度本手順を実施し、手順 <mark>4</mark> で <mark>送信メール</mark> / 下書き・未送信メール) を選択してくださ い。